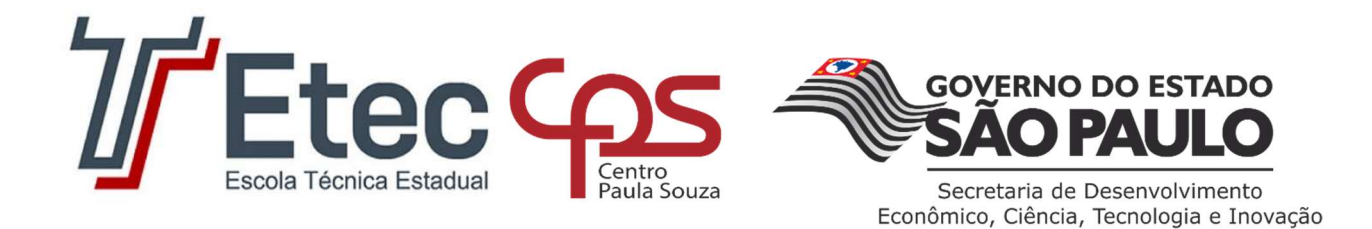

Frei Arnaldo Maria de Itaporanga Informática para Internet Ana Carolina Monteiro dos Santos

Relatório Técnico Sobre Microsoft Excel

Votuporanga, 2022

Ana Carolina Monteiro dos Santos

# Relatório Técnico Sobre Microsoft Excel

Trabalho de conclusão de curso apresentado à Etec Frei Arnaldo Maria de Itaporanga, como requisito parcial para a obtenção do título de técnico em informática. Orientador: Prof. Marcelo Magosso de Andrade

Votuporanga 2022

# Ana Carolina Monteiro dos Santos

Trabalho de Conclusão de Curso aprovado, apresentado à Etec Frei Arnaldo Maria de Itaporanga – Votuporanga, como requisito parcial para a obtenção do título de técnico em Informática para internet, com nota final igual a \_\_\_\_\_\_\_\_, conferida pela banca examinadora formada pelos professores:

Marcelo Magosso de Andrade

(Nome do professor orientador)

(Nome do professor orientador)

Nome do professor examinador

\_\_\_\_\_\_\_\_\_\_\_\_\_\_\_\_\_\_\_\_\_\_\_\_\_\_\_\_\_\_\_\_\_\_\_\_\_\_\_\_\_\_\_\_\_\_\_\_\_\_\_\_\_\_\_\_\_\_\_\_\_\_\_\_\_

Nome do professor examinador

\_\_\_\_\_\_\_\_\_\_\_\_\_\_\_\_\_\_\_\_\_\_\_\_\_\_\_\_\_\_\_\_\_\_\_\_\_\_\_\_\_\_\_\_\_\_\_\_\_\_\_\_\_\_\_\_\_\_\_\_\_\_\_\_\_

Votuporanga, \_\_\_de\_\_\_\_2022

# **SUMÁRIO**

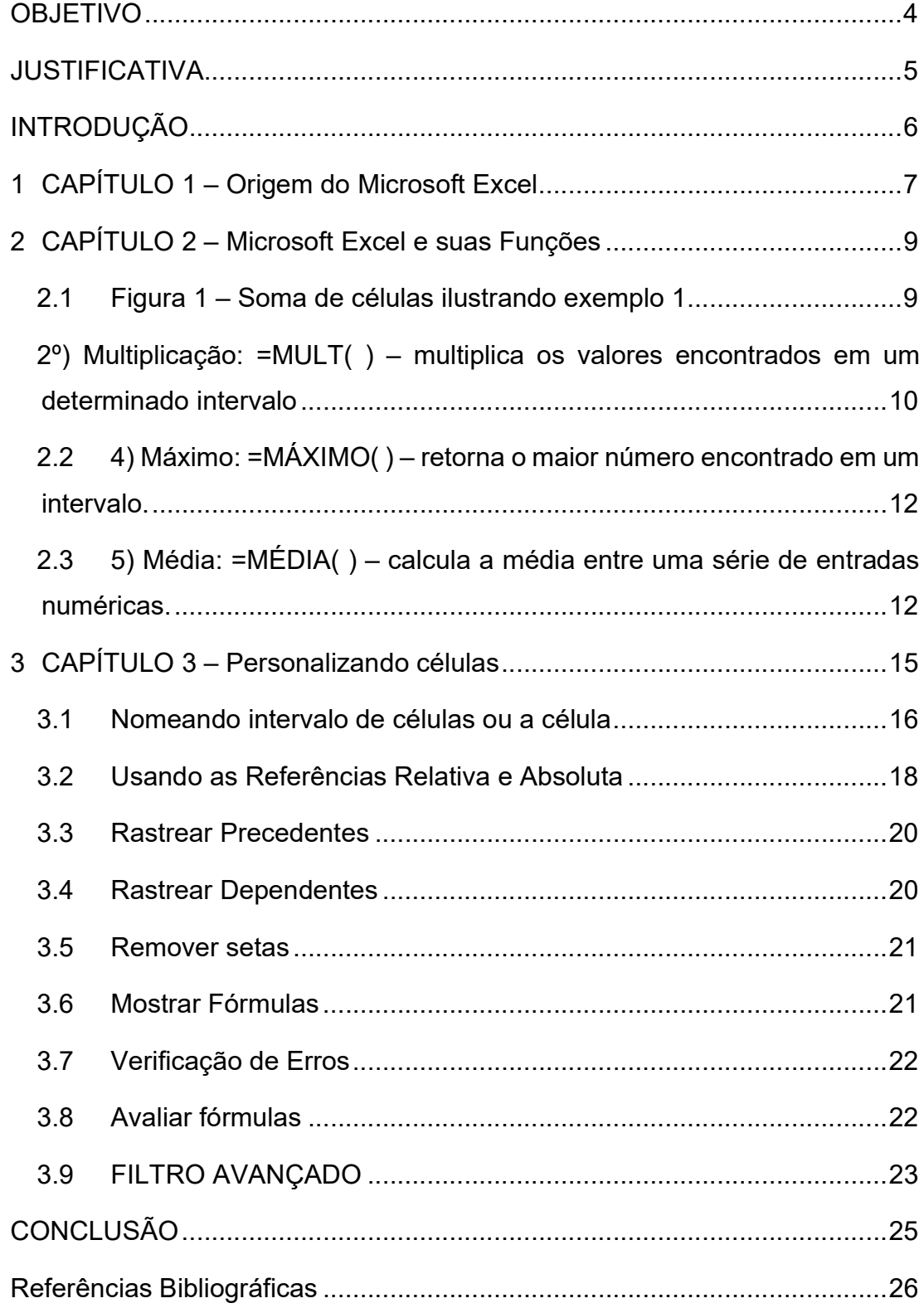

# **OBJETIVO**

Este presente trabalho tem como objetivo apresentar as principais fórmulas e funcionalidades do Excel da empresa Microsoft, com o intuito de facilitar o desenvolvimento das atividades realizadas por profissionais e pessoas comuns que necessitam da utilização de planilhas em suas atividades.

### **JUSTIFICATIVA**

Segundo o site Wikipédia a "Microsoft Excel é um editor de planilhas produzido pela Microsoft para computadores que utilizam o sistema operacional Microsoft Windows, além de computadores Macintosh da Apple Inc. e dispositivos móveis como o Windows Phone, Android ou o iOS. Seus recursos incluem uma interface intuitiva e capacitadas ferramentas de cálculo e de construção de tabelas que, juntamente com marketing agressivo, tornaram o Excel um dos mais populares aplicativos de computador até hoje. É, com grande vantagem, o aplicativo de planilha eletrônica dominante, disponível para essas plataformas e o tem sido desde a versão 5 em 1993 e sua inclusão como parte do Microsoft Office."

## INTRODUÇÃO

A matemática atualmente está sendo o calcanhar de Aquiles de muitas pessoas, uma vez que as mesmas, acabam impondo barreiras para a sua aprendizagem, possuindo uma visão de que o conhecimento é algo abstrato difícil que está fora de nosso dia a dia.

Pensando em tudo isso, na era globalizada em que vivemos, algo que marca constante presença no cotidiano é a forte influência da tecnologia, uma vez que até mesmo nossas esferas governamentais vêm recomendando a capacitação de todos para que possam inserir e manusear as ferramentas tecnológicas a favor da construção do conhecimento.

Embora existam várias barreiras, que muitas vezes dificultam o manuseio de ferramentas tecnológicas no decorrer do trabalho de conclusão de curso em questão foi desenvolvido com o intuito de explorar, a tecnologia como potente ferramenta na construção e fixação de conceitos, visando um aprendizado mais contextualizado com a realidade, buscando refletir como trabalhar as funções do Microsoft Excel para facilitar o trabalho de todos.

## 1 CAPÍTULO 1 – Origem do Microsoft Excel

O Microsoft Office Excel, conhecido também por Office Excel ou somente Excel, é um software da Microsoft. É um programa que gera planilhas, o que antigamente só era feito por papel. Este programa foi lançado em 1985, para a plataforma MAC, da Apple. O programa foi criado para competir com o Lótus 1- 2-3, que estava ganhando espaço no mercado. A primeira versão para Windows saiu em 1987, e após este ano, a Microsoft lançou várias novas versões do Excel, em geral a cada dois anos uma nova versão.

Quando lançado, o Excel foi alvo de um processo bem polêmico, pois já existia um pacote de softwares com este nome, e já estava registrada a patente. Ficou decidido em julgamento que a Microsoft teria de se referir ao programa como "Microsoft Excel". Esta decisão foi respeitada por muito pouco tempo pela Microsoft. A empresa resolveu o conflito alguns anos depois, quando comprou a patente de nome "Excel".

O Excel revolucionou as planilhas eletrônicas, e avançou muito mais rápido que a concorrência. O programa ofereceu muitas alterações na interface do usuário, porém continuou com o padrão de organização em linhas e colunas. O Excel foi o primeiro a permitir modificação de fonte, cor, tamanho, tudo com facilidade para o usuário.

No Excel 2007, assim como nas outras versões, quando se abre um novo arquivo abrem-se três planilhas (Cada planilha tem 16.384 colunas e 1.048.576 linhas.)

Estas fazem parte do mesmo arquivo do programa. Caso alguém fosse preencher todas as linhas e colunas com o Máximo de caracteres possível, o arquivo resultante teria aproximadamente 9.223.090.561.878.070.000 de bytes. É muito difícil alguém chegar a tanto, mas as grandes empresas podem usar a vontade o programa, sem medo de chegar no limite.

Para muitos, é apenas mais um software, mas SANTOS (2000, p.46) afirma que:

"O Excel é um dos programas que permite elaborar tarefas simples, como o controle de contas bancárias ou despesas domésticas. Pode também realizar rotinas complexas de empresas, tais como folha de pagamento, planilhas financeiras, tabelas estatísticas, gráficos, registro e gestão de dados comerciais."

# 2 CAPÍTULO 2 – Microsoft Excel e suas Funções

O software possui cerca de 329 funções, classificadas da seguinte maneira: financeira, data e hora, matemática e trigonométrica, estatística, procura e referência, banco de dados, texto, lógica e informações. Todas as funções devem ser introduzidas com o sinal de igual (=), seguido de uma abreviação que identifica a função a ser utilizada. Dentre essa grande quantidade de funções que encontramos no Excel utilizaremos no presente trabalho as funções matemáticas. A seguir, apresentaremos as funções mais populares e mais utilizadas.

1º Soma: = SOMA ( ) Retorna a soma total entre os valores inseridos.

Exemplo 1: Pode-se realizar a soma através da seleção das células com os valores desejados (Figura 1).

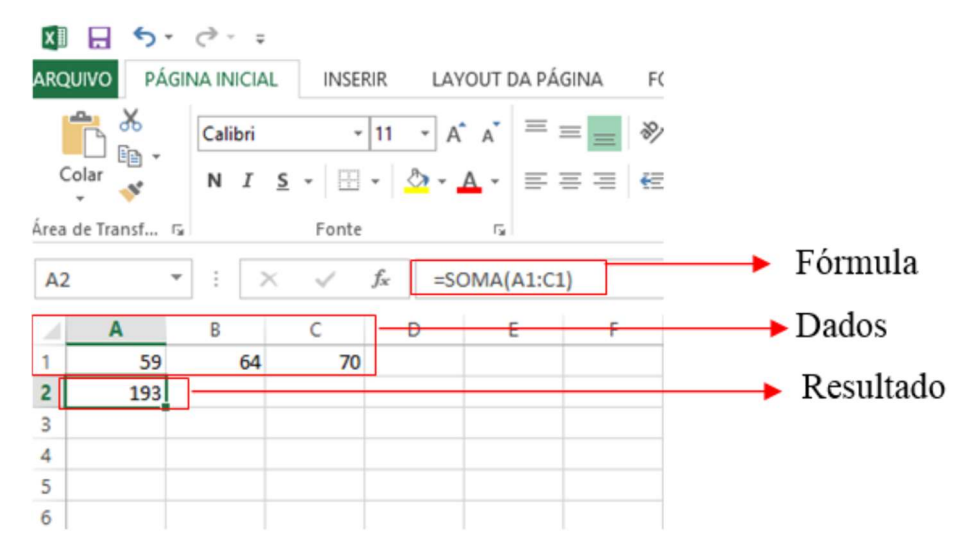

#### 2.1 Figura 1 – Soma de células ilustrando exemplo 1

Exemplo 2: Pode-se realizar a soma de números aleatórios, sem que haja a necessidade de selecionar células (Figura 2).

Figura 2 – Soma de células ilustrando exemplo 2:

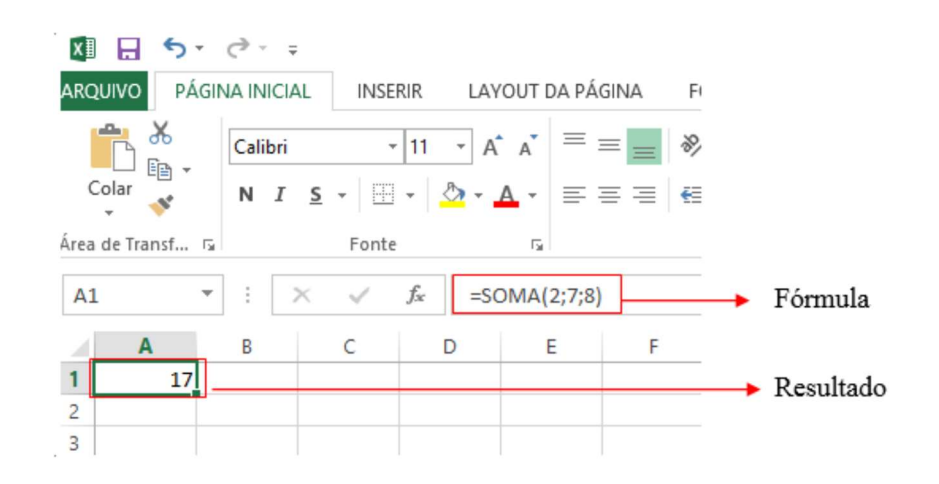

2º) Multiplicação: =MULT( ) – multiplica os valores encontrados em um determinado intervalo.

Assim como a função de soma, a multiplicação também possui duas maneiras de ser utilizada. Exemplo 1: Neste primeiro modelo, selecionamos as células que queremos realizar a multiplicação (Figura 3).

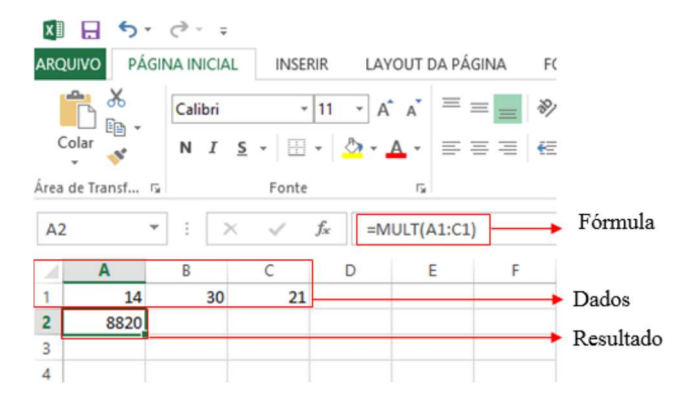

#### Figura 3 – Multiplicação de células ilustrando exemplo 1

2) Multiplicação: =MULT( ) – multiplica os valores encontrados em um determinado intervalo.

Figura 4 – Multiplicação de células ilustrando exemplo 2

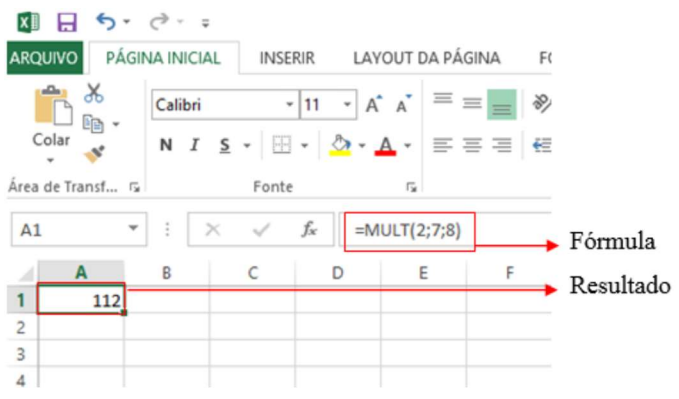

 Assim como a função de soma, a multiplicação também possui duas maneiras de ser utilizada. Exemplo 1: Neste primeiro modelo, selecionamos as células que queremos realizar a multiplicação (Figura 3).

Figura 3 – Multiplicação de células ilustrando exemplo 1:

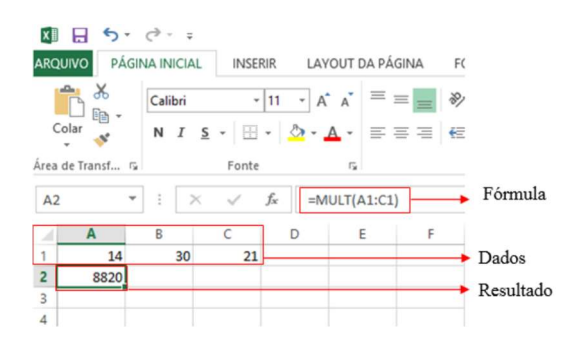

Exemplo 2: Observamos que também podemos utilizar a função, realizando a operação com números aleatórios (Figura 4).

Figura 4 – Multiplicação de células ilustrando exemplo 2:

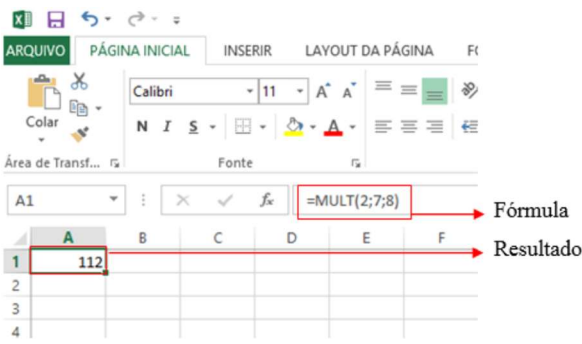

3) Mínimo: =MÍNIMO( ) – retorna o menor número encontrado em um intervalo;

Exemplo: Selecionando as células a função indicará qual o menor valor encontrado (Figura 5).

Figura 5 – Indicação do valor mínimo ilustrando o exemplo:

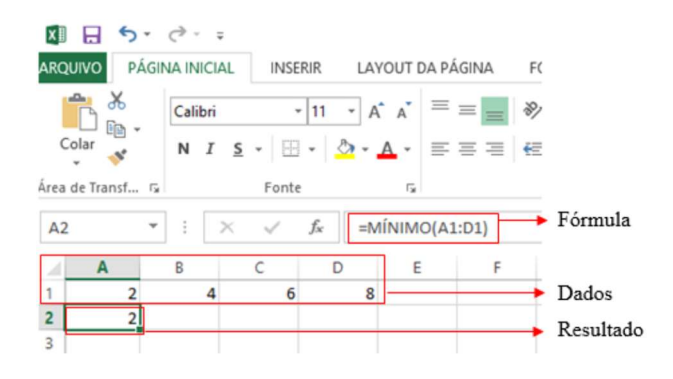

2.2 4) Máximo: =MÁXIMO( ) – retorna o maior número encontrado em um intervalo.

Exemplo: Selecionando as células escolhidas, a função apresentará qual o maior número encontrado

Figura 6 – Indicação do valor máximo ilustrando o exemplo:

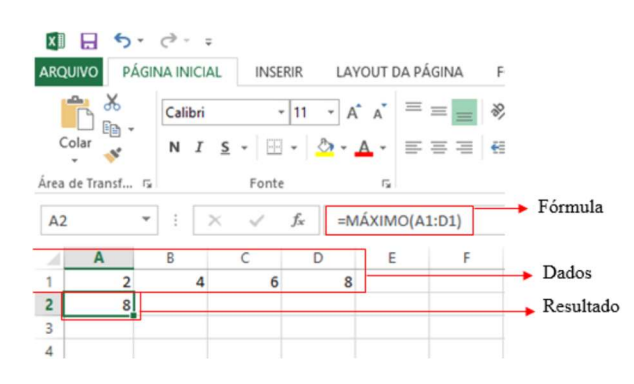

2.3 5) Média: =MÉDIA( ) – calcula a média entre uma série de entradas numéricas.

Exemplo: A média aponta qual o valor médio entre as células selecionadas.

Figura 7 – Indicação do valor médio ilustrando o exemplo:

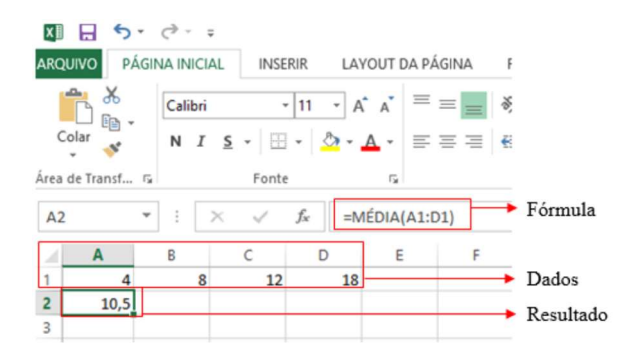

Além dos exemplos citados anteriormente, o software permite que você trabalhe com mais de uma operação ao mesmo tempo, basta digitar o sinal de igual no campo função e realizar a operação normalmente. E para facilitar ainda mais, se o usuário quiser utilizar a mesma função mais de uma vez, basta inserir a fórmula, selecionar as células e arrastar para baixo, pois automaticamente, o software realizará os cálculos com as células seguintes, como podemos observar na figura a seguir.

#### Figura 8 – Tabela com os dados iniciais:

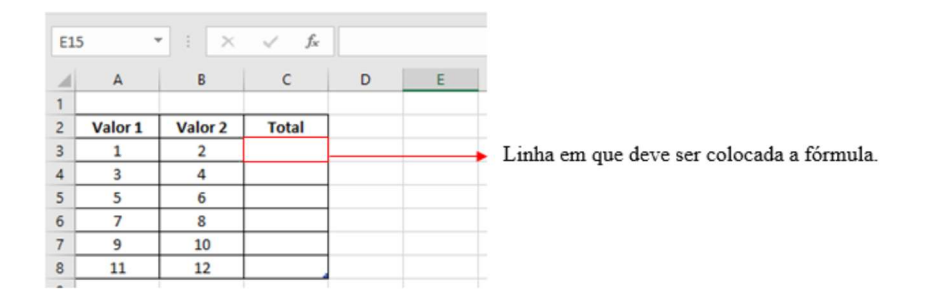

Após colocarmos a fórmula desejada na primeira linha em que queremos que apareça o resultado, basta segurar e arrastar a alça de preenchimento para baixo que a função irá automaticamente calcular os próximos valores.

Figura 9 – Arraste da fórmula soma:

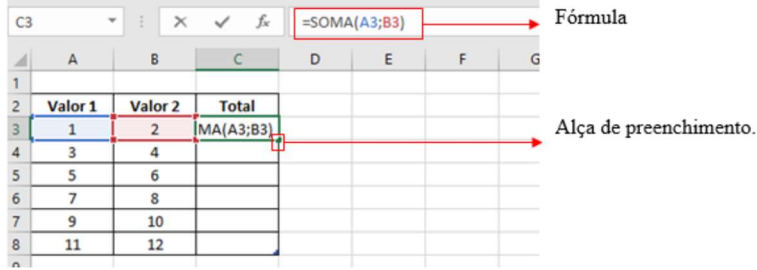

Após arrastar, a última coluna (com os resultados) fica completa, sem precisar efetuar o cálculo um a um, pois a própria ferramenta entende que você quer aplicar a mesma fórmula a todos os outros dados da tabela (Figura 10).

> $C8$  $= SOMA(AB;BB)$  $\mathbf{r}$  :  $\times$  $f_{\!x}$  $\checkmark$  $\mathsf{C}$  $\overline{D}$  $\overline{B}$  $\mathsf{E}$  $\bar{\mathsf{F}}$  $\overline{A}$ 4  $\overline{1}$  $\begin{array}{c} 2 \\ 3 \end{array}$ Valor 1 Valor 2 **Total**  $\mathbf{1}$  $\overline{\mathbf{c}}$  $\overline{\mathbf{3}}$  $\begin{array}{r} 4 \\ 5 \\ \hline 6 \\ 7 \end{array}$  $\overline{4}$  $\overline{7}$  $\overline{3}$ Coluna preenchida  $11$ 5 6  $\overline{7}$  $\overline{8}$ 15  $10$  $\overline{9}$  $19$  $\,$  8  $\,$  $11$  $12$  $\overline{23}$  $\overline{9}$

Figura 10 – Tabela preenchida

# 3 CAPÍTULO 3 – Personalizando células

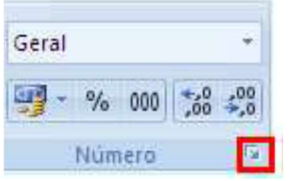

Mostraremos a seguir duas maneiras de formatar células.

Selecione a célula ou intervalo de células e clicando nessa setinha do canto que

Está no quadro vermelho irá aparecer a janela para formatar células.

Ou Selecione a célula ou intervalo de células e click com o botão direito do mouse para acionar o menu atalho e click em formatar células, assim irá parecer a janela formatar células.

A janela formatar células possui 6 abas que são: número, alinhamento, fonte, borda, preenchimento e proteção.

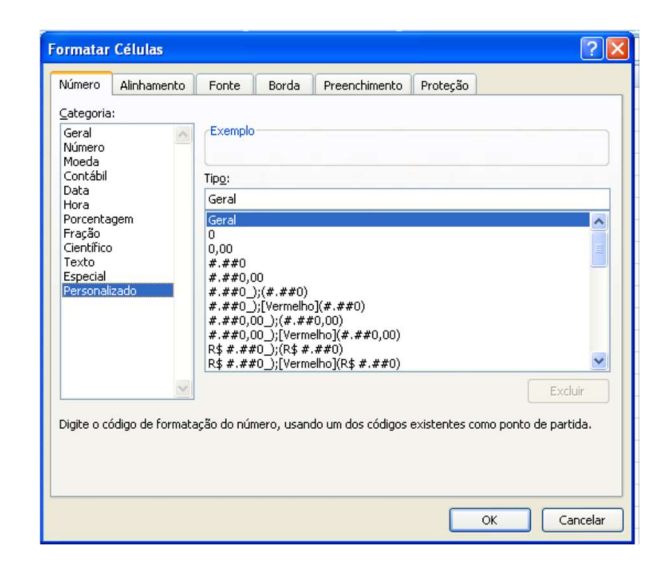

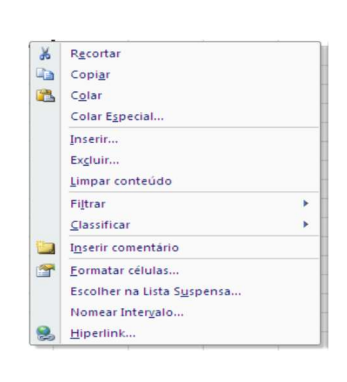

 Número: a sua utilização vem para formatar a célula ou intervalo de células em formato de diferentes tipos de número: número padrão, moeda (formato de moeda real), contábil (o diferencial é que o número negativo fica entre parênteses), data, hora, porcentagem, fração, cientifico, texto, especial, personalizado.

Para utilizar a categoria personalizada e poder criar as máscaras de entrada de dados temos que clicar no tipo que está escrito geral e apagar e digitar o modelo desejado.

#### Alguns modelos de máscaras de entrada:

Telefone – (00) 0000-0000 Cep – 00000-000 ou 00"."000"-"000 CPF– 000"."000"."000 "-"00 CNPJ – 00"."000"."000"/"0000"-"00

#### Exemplo:

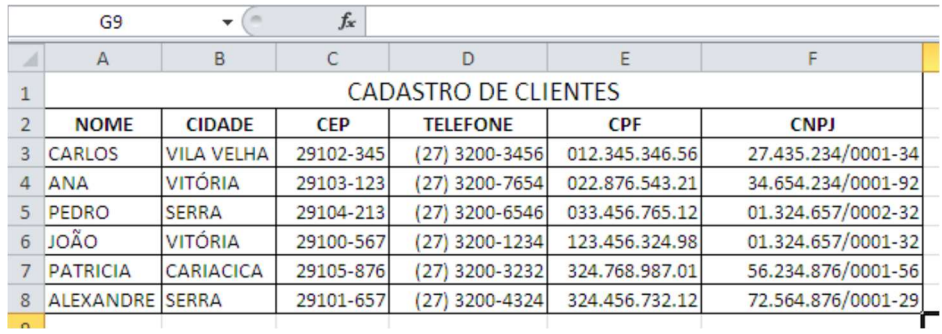

#### 3.1 Nomeando intervalo de células ou a célula

Para que nomear uma célula ou intervalo de célula? Para facilitar a criação das fórmulas como a compreensão da mesma. Nas planilhas grandes, temos grandes dificuldades de ir

e voltar para criação de fórmulas assim usando a célula nomeada fica fácil de lembrar.

Para nomear um intervalo, selecione o intervalo de célula desejado e vá para caixa de nome e escreva o nome do intervalo.

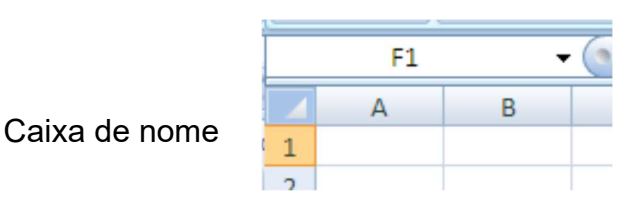

16

Ou Selecione o intervalo de célula desejado e vá para o menu fórmulas> o ícone definir nome> e escreva o nome do intervalo e OK. Nomear célula basta selecionar a célula desejada ir para a caixa de nome digitar o nome da célula ou ir ao menu fórmula e clicar no ícone definir nome e digitar o nome da célula e OK. Caso precise apagar ou renomear o nome do intervalo ou da célula click no menu>fórmula>gerenciador de nomes.

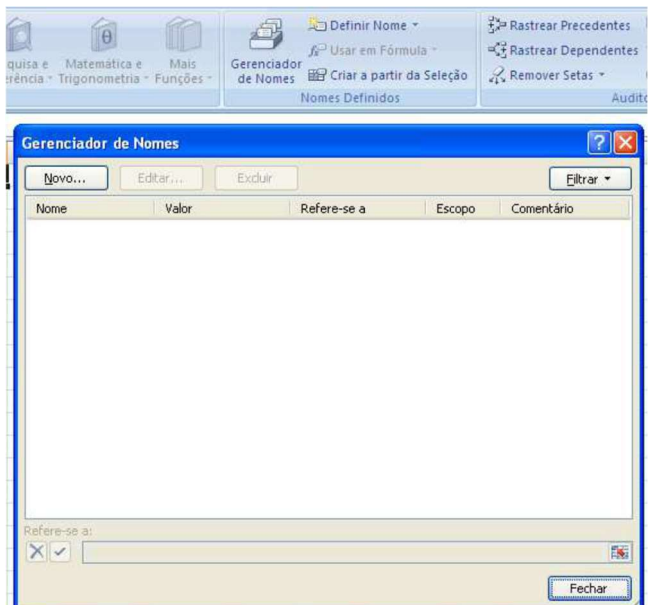

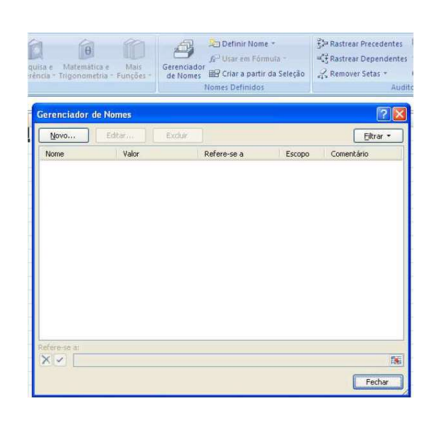

#### Exemplo:

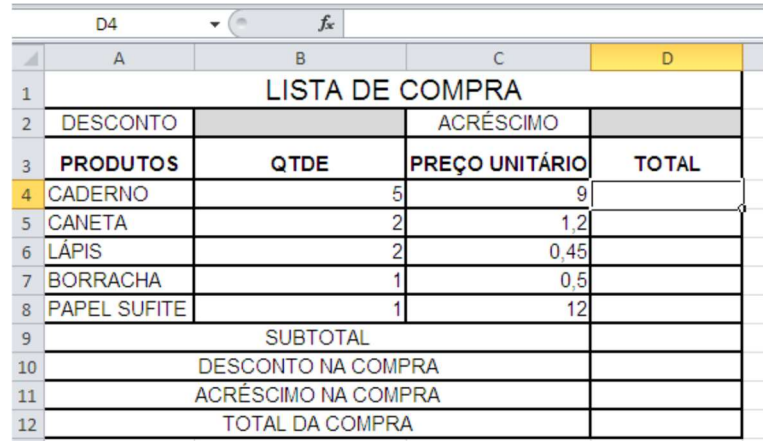

As células que estão cinza vamos nomeá-las. A célula (B2) vai se chamar de DESCONTO e a célula (D2) de ACRÉSCIMO, na célula D9 nomear de subtotal seleciona de( B4 até B8) e nomeamos de qtde e de (C4 até C8) e nomeamos de preçounitário, e de D4 até D8 nomeamos de total na célula D4, fazemos a seguinte fórmula =qtde\*preçounitário. No subtotal, célula D9 digite

=soma(total). Desconto da compra, na célula D10, fazemos a seguinte fórmula =subtotal\*desconto. Acréscimo da compra, na célula D11, fazemos a seguinte fórmula =subtotal\*acréscimo Total da compra: =subtotaldescontonacompra+acréscimodacompra.

#### 3.2 Usando as Referências Relativa e Absoluta

No aplicativo Excel é utilizado à referência relativa em toda construção de fórmulas, porque todas as células no Excel já são referência relativa.

Referência absoluta

Já para a célula ser totalmente referência absoluta tem que colocar o cifrão antes da letra que identifica a coluna e antes do número que identifica a linha. Para não precisar digitar o cifrão basta apertar a tecla de função F4 que irá aparecer os cifrões antes da letra (coluna) e antes do número (linha). Se apertar pela segunda vez só irá aparecer o cifrão antes do número (linha). Se apertar pela terceira fez só irá aparecer o cifrão antes da letra (coluna).

Exemplo 1: Totalmente referência absoluta

No campo INSS: =b3\*\$B\$11 e no campo IMPOSTO SINDICAL: =b3\*\$B\$12

Ficando assim:

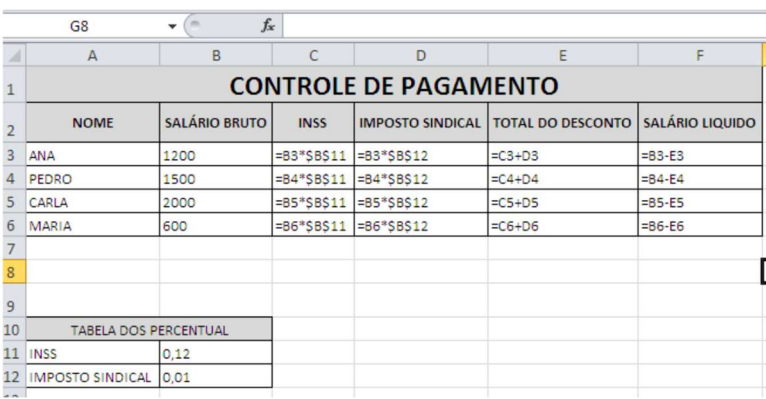

#### Ficando assim:

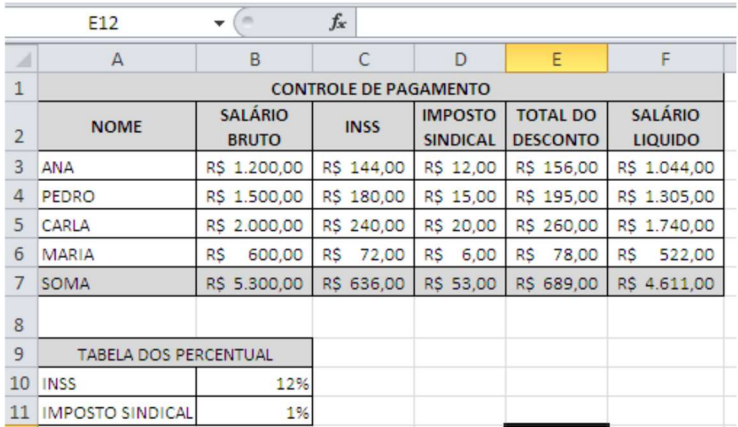

Exemplo 2:Para ser parcialmente referência absoluta (linha). INSS; =b3\*b\$15 e IMPOSTO SINDICAL: =b3\*b\$16

Ficando assim:

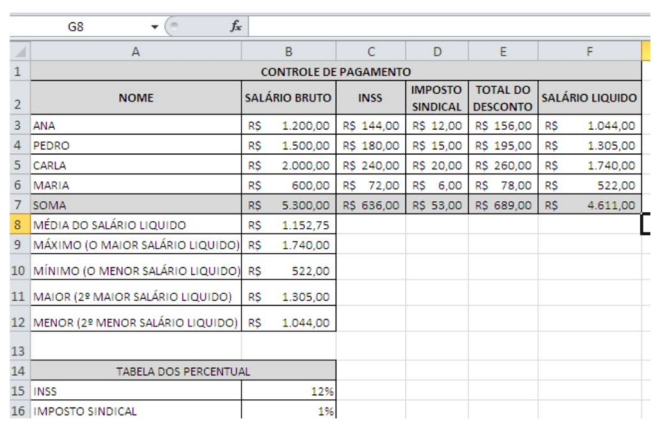

A auditoria de Fórmulas do Excel 2010 é um grupo de ferramentas responsável pelo rastreamento precedente e dependente de células que estão sendo utilizadas em fórmulas criadas nas planilhas. Esta funcionalidade é importante para localizar as células envolventes em cálculos realizados em uma tabela qualquer, um recurso muito útil a ser utilizado em tabelas complexas e com muitas fórmulas com a finalidade de não deixar o usuário confuso.

#### 3.3 Rastrear Precedentes

A função para rastrear células Precedentes é utilizada quando você tem a localização exata da fórmula e necessita localizar todas as células envolventes utilizadas na fórmula selecionada. Você deve selecionar a célula que possui o resultado da fórmula e clica na função Rastrear Precedentes, localizado na Guia Fórmulas, grupo Auditoria de Fórmulas.

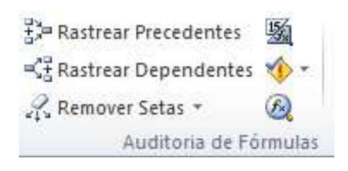

Para visualizar, preencha a planilha conforme abaixo, clique na celula que possui o resultado da fórmula e clique em Rastrear Precedentes. Então todas as células precedentes do resultado serão selecionadas na cor Azul e apontarão com uma seta para a fórmula do resultado.

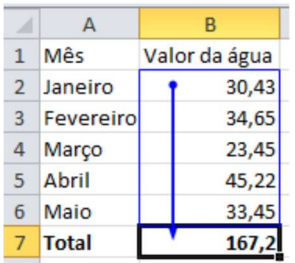

#### 3.4 Rastrear Dependentes

A função para rastrear células Dependentes é inversa a anterior, pois é utilizada quando você tem a localização exata das células e necessita localizar a fórmula que depende da célula selecionada para gerar o resultado.

No exemplo você seleciona uma célula, clica na função Rastrear Dependentes, localizado

na Guia Fórmulas, grupo Auditoria de Fórmulas.e automaticamente a fórmula que depende da célula selecionada para gerar um resultado será localizada através da seta na cor Azul.

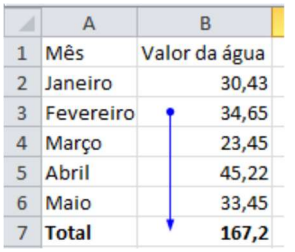

#### 3.5 Remover setas

Para retirar as setas apenas clique em Remover Setas localizado na Guia Fórmulas,

grupo Auditoria de Fórmulas, e selecione as setas desejadas a serem removidas.

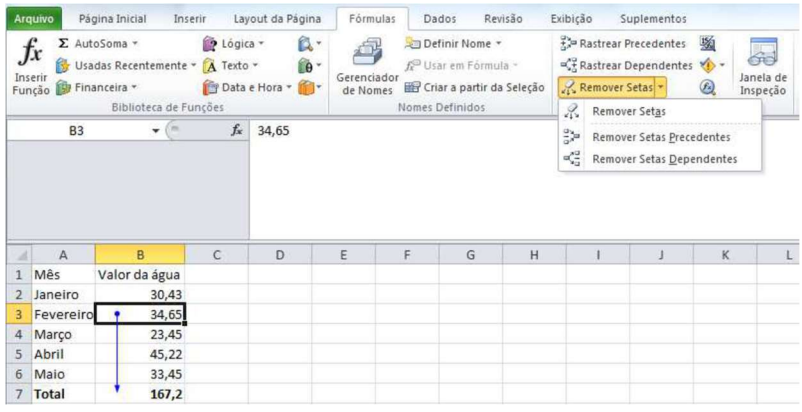

### 3.6 Mostrar Fórmulas

Se você optar por visualizar todas as fórmulas e células envolvidas, basta clicar em Mostrar Fórmulas localizado na Guia Fórmulas, grupo Auditoria de Fórmulas, e automaticamente todas aparecerão em destaque.

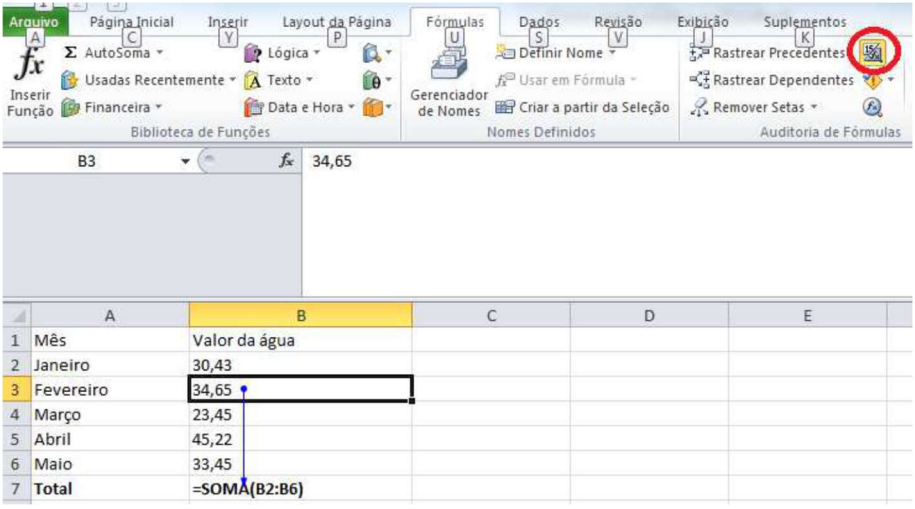

#### 3.7 Verificação de Erros

Esta função é responsável por buscar erros nas tabelas. Útil ao final de qualquer trabalho no Excel 2010. Se não houver erros a mensagem será mostrada. Para executa-la basta acionar a função Verificação de Erros, localizado na Guia Fórmulas, grupo Auditoria de Fórmulas.

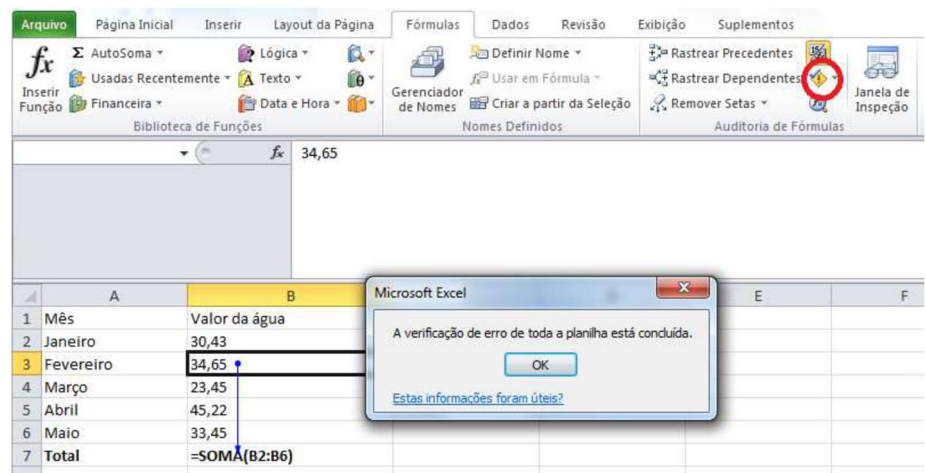

### 3.8 Avaliar fórmulas

Para utilizá-la selecione uma fórmula de sua tabela e clique na função Avaliar Fórmula localizada na Guia Fórmulas, grupo Auditoria de Fórmulas. Como no exemplo abaixo você poderá clicar em Avaliar para confirmar o resultado.

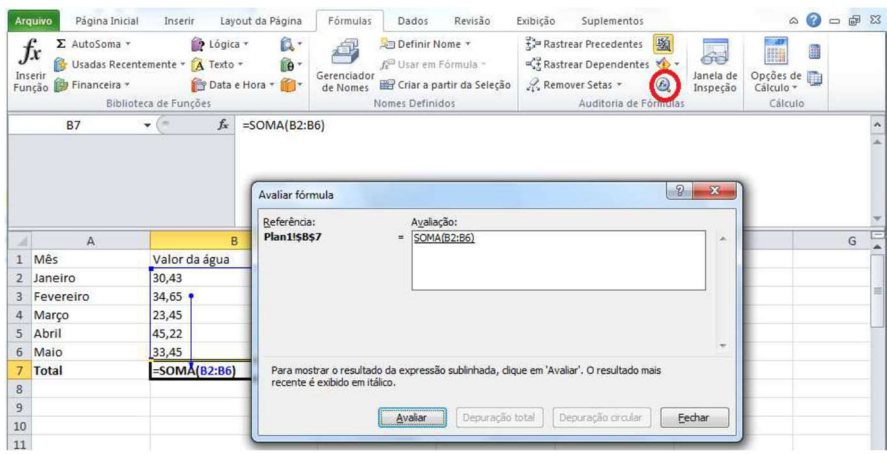

Resultado:

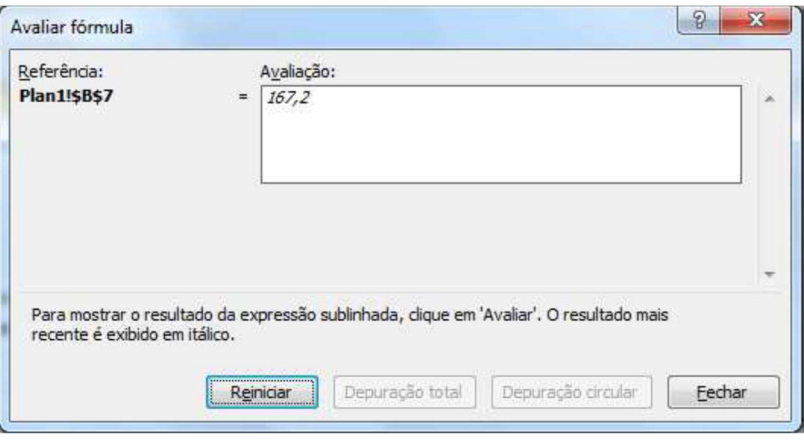

### 3.9 FILTRO AVANÇADO

Quando o filtro não atender a sua necessidade, como, por exemplo, havendo duas ou mais condições em um campo, você pode aplicar o filtro avançado localizado na guia Dados, grupo Classificar e Filtrar, opção Avançado. Planilha 1 será considerada a base de dados:

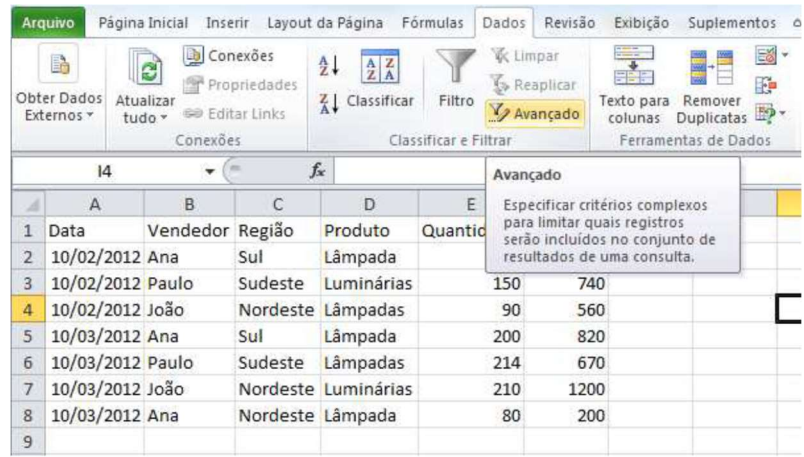

Adicione duas planilhas: plan2 e plan3. Na plan2, será a planilha de critério, onde serão criados os critérios para o filtro avançado.

Por exemplo, na região, possui a região Sudeste.

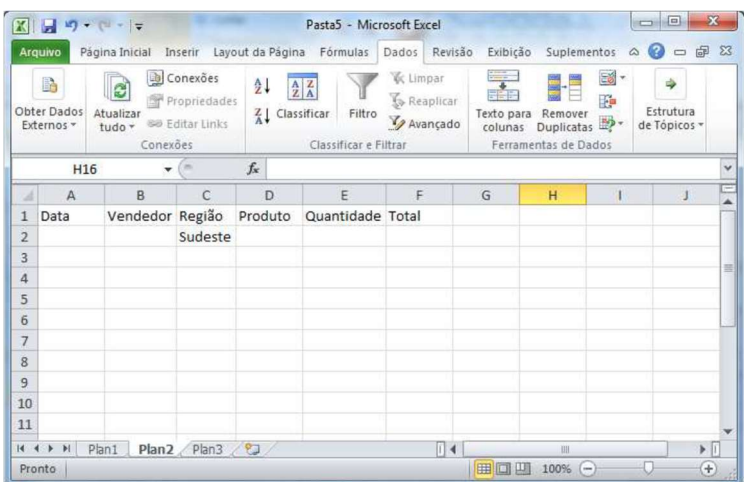

A plan3, será a planilha para onde vai ser copiado o conteúdo filtrado; para fazer o filtro avançado tem que começar nessa planilha, então selecione a plan3 e em seguida acesse a guia Dados, grupo Classificar e Filtrar, opção Avançado. Será exibida a janela como filtro avançado. Marque a Ação Copiar para outro local. Em seguida, selecione no campo Intervalo da lista o intervalo da planilha que possui todos os dados, neste caso, a plan1. No campo Intervalo de critérios selecione as células da plan2 que possui os dados do critério. No campo "Copiar" para, marque a plan3 a célula a1 e em seguida botão OK.

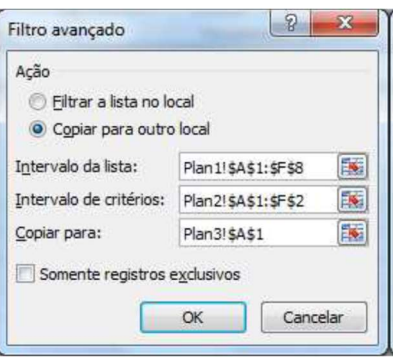

O resultado na plan3 será com os registros onde a região for igual a

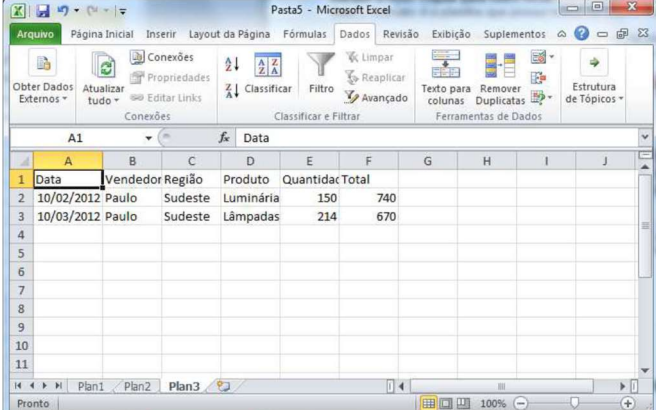

Sudeste.

# **CONCLUSÃO**

O Excel permite que você gerencie com eficiência planilhas muito maiores e oferece melhorias significativas na velocidade de cálculo em comparação com as versões anteriores. Ao criar grandes planilhas, é fácil criá-las de uma maneira fácil com que elas sejam calculadas lentamente. Você também pode aplicar as técnicas do Excel conforme você projeta e cria planilhas para garantir que elas calculem rapidamente.

## Referências Bibliográficas

Livro Crie Planilhas Inteligentes com o Microsoft office Excel, Renato Haddad & Paulo Haddad, Editora Érica, 5ª edição, São Paulo. 2006.

Aprenda Excel Sem fazer Esforço, Luiz Matos & Daniel Aurélio, Ed. Universo dos Livros Ltda, São Paulo. 2010.

SHINODA, Carlos. Matemática Financeira para usuários do Excel. São Paulo. Editora Atlas. 1998.

HAETINGER et al. O uso da planilha de cálculo no ensino da Matemática. Disponível em <https://ccet.ucs.br/eventos/outros/egem/minicursos/mc 26.pdf>. Acesso em 23 mar. 2007.

Funções do Excel – 40 Fórmulas mais importantes. Disponível em: https://exceleasy.com.br/funcoes-do-excel-40-formulas-mais-importantes/ [2022?]. Acesso em 07/06/2022, às 21h 44m

Aprenda facilmente como somar no Excel. Disponível em: https://exceleasy.com.br/aprenda-facilmente-como-somar-no-excel/ [2022?]. Acesso em 07/06/2022, às 21h 50m

Como Multiplicar no Excel. Disponível em: https://exceleasy.com.br/como-multiplicar-no-excel/ [2022?]. Acesso em 07/06/2022, às 21h 55m

Divisão no Excel. Disponível em: https://exceleasy.com.br/divisao-no-excel/ [2022?]. Acesso em 07/06/2022, às 22h 00m Potenciação no Excel. Disponível em: https://exceleasy.com.br/potenciacao-no-excel/ [2022?]. Acesso em 07/06/2022, às 22h 05m

Média no Excel. Disponível em: https://exceleasy.com.br/media-no-excel/ [2022?]. Acesso em 07/06/2022, às 22h 10m

Raiz Quadrada no Excel. Disponível em: https://exceleasy.com.br/raiz-quadrada-no-excel/ [2022?]. Acesso em 07/06/2022, às 22h 20m

Porcentagem no Excel. Disponível em: https://exceleasy.com.br/porcentagem-no-excel/ [2022?]. Acesso em 07/06/2022, às 22h 25m